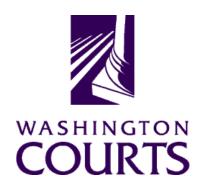

### **Judicial Information System Committee (JISC)**

Friday, August 26, 2022 (10:00 a.m. – 12:00 p.m.)

Register in advance for this meeting:

**August 26th JISC Meeting Registration Link** 

Once registered, you will receive a confirmation email with details on how to join the meeting. Additional Zoom tips and instructions may be found in the meeting packet.

| AGENDA |                                                                                                    |                                                                                              |               |       |
|--------|----------------------------------------------------------------------------------------------------|----------------------------------------------------------------------------------------------|---------------|-------|
| 1.     | <ul> <li>Call to Order</li> <li>a. Introductions</li> <li>b. Approval of Minutes</li> <li>c. Welcome to New JISC Member Judge Beth<br/>Andrus (Court of Appeals)</li> </ul>                    | Justice Barbara Madsen, Chair                                                                | 10:00 – 10:10 | Tab 1 |
| 2.     | JIS Budget Update  a. 21-23 Budget Update b. JIS Funding Subcommittee Update c. JIS 23-25 IT Decision Packages d. Decision Point: Approval of IT Decision Packages                             | Mr. Chris Stanley, MSD Director                                                              | 10:10 – 11:00 | Tab 2 |
| 3.     | Decision Point: CLJ-CMS Project Steering Committee Charter Update                                                                                                    | Judge Kimberly Walden, Acting<br>CLJ-CMS Project Steering<br>Committee Chair                 | 11:00 – 11:10 | Tab 3 |
| 4.     | JIS Architecture and Strategy ITG Request #1340 – Enterprise Integration Platform and External API  a. Background and Strategy b. Decision Point: Approval of ITG #1340 c. JISC Prioritization | Mr. Rob Eby, ISD IT Architecture & Strategy Manager Mr. Kevin Ammons, ISD Associate Director | 11:10 – 11:30 | Tab 4 |
| 5.     | JIS Priority Project #1 (ITG 102):  Courts of Limited Jurisdiction Case Management System (CLJ-CMS)  a. Project Update b. QA Assessment Report                                                 | Mr. Garret Tanner, Project Manager<br>Mr. Allen Mills, Bluecrane                             | 11:30 – 11:45 | Tab 5 |
| 6.     | Committee Reports  Data Dissemination Committee (DDC)                                                                                                    | Judge John Hart, DDC Chair                                                                   | 11:45 – 11:55 |       |
| 7.     | Meeting Wrap Up                                                                                                    | Justice Barbara Madsen, Chair                                                                | 11:55 – 12:00 |       |
| 8.     | Informational Materials                                                                                                    |                                                                                              |               | Tab 6 |

Judicial Information System Committee Meeting Agenda, August 26, 2022 Page | 2

#### a. ITG Status Report

Persons with a disability, who require accommodation, should notify Anya Prozora at <a href="mailto:Anya.Prozora@courts.wa.gov">Anya.Prozora@courts.wa.gov</a> to request or discuss accommodations. While notice 5 days prior to the event is preferred, every effort will be made to provide accommodations, as requested.

## **Future Meetings:**

2022 - Schedule

October 28, 2022

**December 2, 2022** 

# August 26<sup>th</sup> Judicial Information System Committee (JISC) Meeting

- All audio has been muted.
- Anya Prozora will start the meeting with roll call, and you will be asked to unmute yourself.
  - Please mute your audio after roll call.
- Only JISC Members should have their video feeds on for the duration of the meeting.
- Please leave your video feed <u>turned off unless you are asking a question and speaking.</u>
  - Please mute yourself and turn off your video once you are done speaking.
- Zoom allows you to hide non video participants should you wish, generally in "More" option on mobile devices or "..." next to a non video participant or in your video settings on a PC.
- If you join the meeting late please wait until you are asked to be identified.

## **JISC Zoom Meeting Instructions**

When: August 26, 2022, 10:00 AM Pacific Time

#### Register in advance for this meeting:

**August 26th JISC Meeting Registration Link** 

## After registering, you will receive a confirmation email containing information about joining the meeting.

- In order to attend the Judicial Information System Committee (JISC) meeting you will be <u>required</u> to register in advance.
- After registration you will receive an email with your options to attend the meeting.
- You can attend via a computer, cellphone, or tablet
- All video should be disabled except for the JISC Chair, Vice Chair, and the presenters (please do not turn on your video feed during the meeting)
- You can use the audio from your laptop, cellphone and tablet or use the dial in numbers provided in the registration email
- It is recommended you download the Zoom app for the best experience viewing the meeting materials
- You do not have to sign in to join the meeting Click "not now" if prompted
- Once you have entered in the required information you will be placed on hold until admitted into the meeting.
- 1. **Attendance via laptop** Using your laptop microphone and speakers
  - a. Click on "Click Here to Join"
  - b. Click "Open Zoom" or Cancel and Click "join browser" at the bottom of the screen
  - c. Enter the meeting password from the registration email
  - d. Laptops will generally ask to test your computer audio and microphone.
  - e. Once you have confirmed your audio and microphone work you can close this window and wait for the meeting to start
  - f. Once you have been admitted to the meeting you can choose to join with your Computer Audio or Phone Call
  - g. Choose Computer Audio if your sound settings you tested worked
  - h. Choose Phone Call
  - i. Choose one of the numbers provide
  - j. When prompted enter the meeting ID
  - k. When prompted enter your unique participant ID
  - I. IF prompted enter the meeting password (you may not be prompted to do this)
  - m. Confirm you want to join with dial in rather than computer audio
- 2. Attendance via Desktop (No computer audio) Using the dial in conference number
  - a. Click on "Click Here to Join"
  - b. Click "Open Zoom" or Cancel and Click "join browser" at the bottom of the screen
  - c. Enter the meeting password from the registration email
  - d. Choose "Phone Call" if prompted on the next screen
  - e. Choose one of the numbers provide
  - f. When prompted enter the meeting ID
  - g. When prompted enter your unique participant ID
  - h. **IF** prompted enter the meeting password (you may not be prompted to do this)
- 3. Attendance via cellphone/tablet Download the Zoom app for IOS or Android

- a. Make note of the password prior to clicking on the link from your phone or tablet
- b. Click on "Click Here to Join"
- c. Choose Zoom if the app does not automatically open
- d. Enter the meeting password
- e. Wait to be admitted to the meeting
- f. IF not prompted once admitted to the meeting Click "Join Audio" at the bottom of the screen and choose "Call via Device Audio" (IOS users may see a different set up choose "Call using Internet Audio" if given the option)
- g. At the bottom of the screen you will have the option to unmute yourself
- h. If you wish to view the meeting on your phone/tablet **only** and choose to use your cell phone for audio, then choose the dial in option for Android or IOS and follow the steps in **#2 d through h above.**
- i. If the audio and other options disappear, tap the screen and they will be available to edit

#### 4. Attend via Dial in only

- a. Choose one of the Telephone numbers listed on your registration email
- b. Enter the Meeting ID when prompted
- c. Enter # at the next prompt (you will **not** have a Participant ID when attending via telephone only
- d. Enter the meeting Password when prompted
- e. Wait to be admitted into the meeting

Below is a helpful YouTube tutorial on joining a Zoom Meeting.

https://www.youtube.com/watch?v=hlkCmbvAHQQ&feature=youtu.be